# Backup Blackboard Courses to Brightspace

Note: This process will <u>not</u> backup Collaborate Ultra Recordings.

That process is covered in a separate document.

#### Part 1: Export a Course Package from Blackboard

1. Go to the **Control Panel** of your Blackboard course.

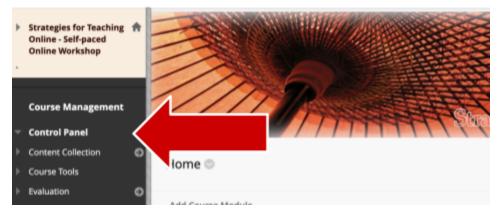

2. Click on Packages and Utilities to open the submenu

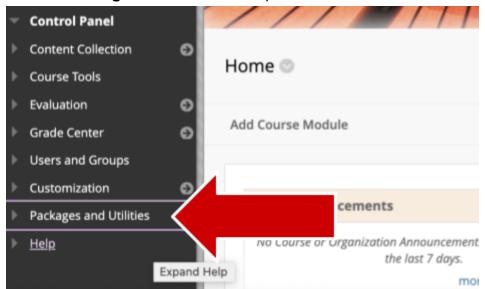

3. Click on Export/Archive Course

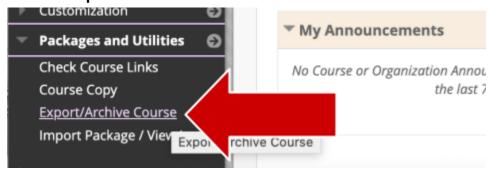

4. Click on Export Package

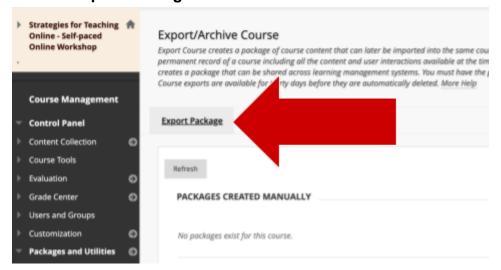

5. Under File Attachments, always **leave the default settings selected** ("Copylinks and include copies of the files").

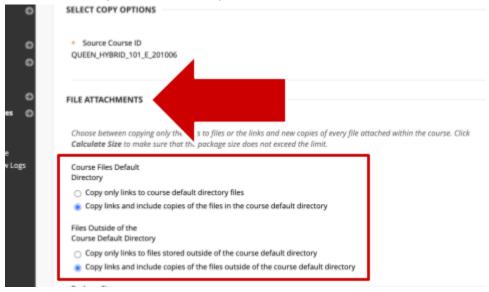

6. Scroll down to Select Course Materials and click on Select All.

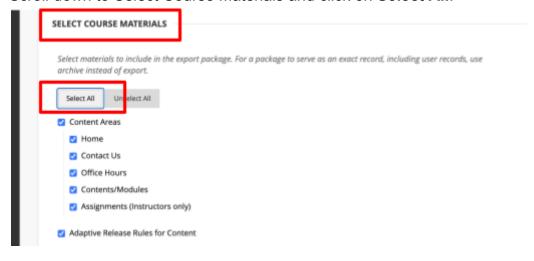

7. Scroll down to, and deselect Settings then click Submit.

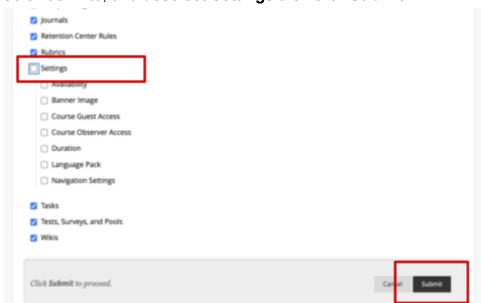

8. You should see the message "This action has been queued."

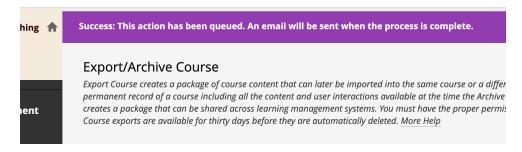

9. Wait for an email notification that the package is ready for download, or refresh the page after a few minutes by clicking on the **Refresh** button.

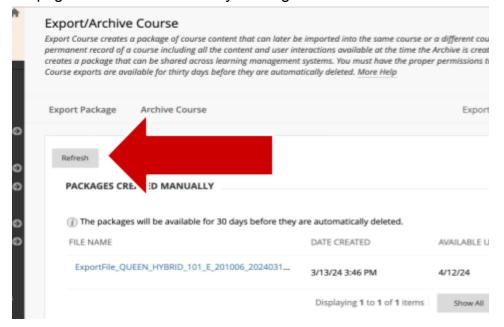

10. Click on the exported package link to download it to your device. **You have 30** days to download the package file from Blackboard. After 30 days the file will automatically be deleted and you will have to start the export process again.

**Do not open the file on your device.** You won't be able to read its contents until it has been imported to Brightspace.

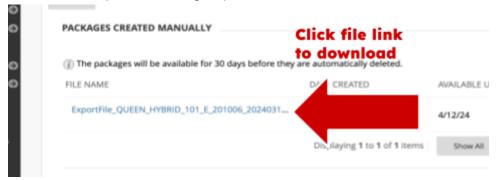

You can store the file on your device until you're ready to import it to your Brightspace course or you can store it in your <a href="CUNY OneDrive account.">CUNY OneDrive account.</a>

# Part 2 : Import the Course Package into a Brightspace Course shell or a Practice site.

1. Click on Course Admin in the top navigation bar of your Brightspace course.

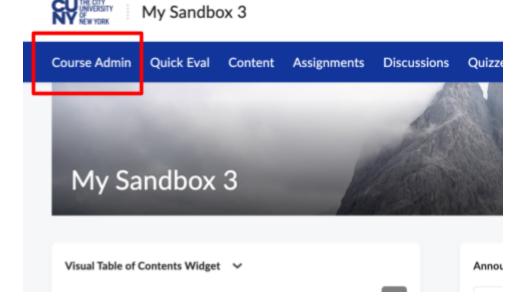

2. Click on Import / Export / Copy Components

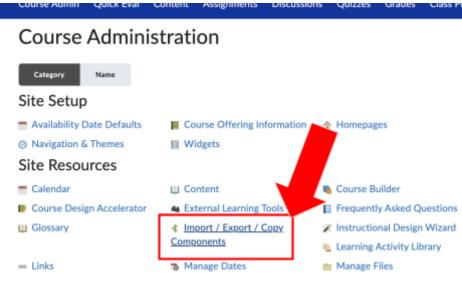

Learner Management

Click on Import Components then click on Start
 Import/Export/Copy Components

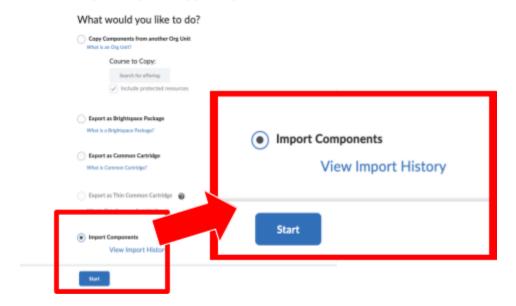

#### 4. Click on Upload

## Select File

You are about to import a course from a file.

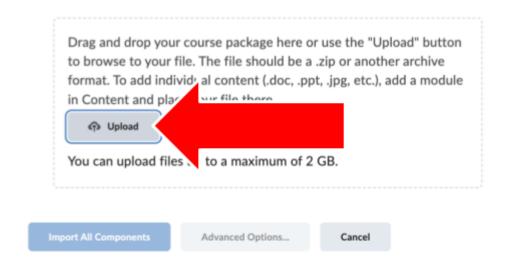

5. This shows the uploading progress

## Select File

You are about to import a course from a file.

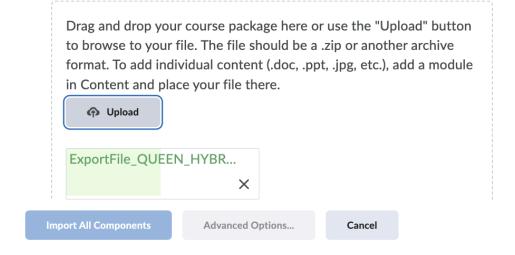

6. After the file is uploaded, click on **Import All Components** 

You are about to import a course from a file.

You can upload files up to a maximum of 2 GB.

What is a course package? >
What is supported? >
Can I import only parts of my course? >

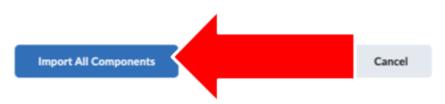

7. When the import process is complete, click on **View Content**.

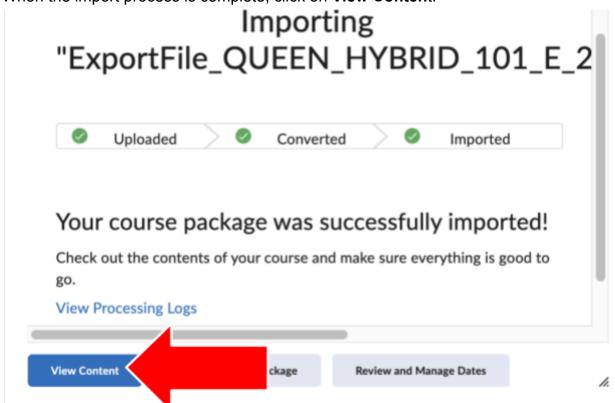

8. The Table of Contents shows the imported components.

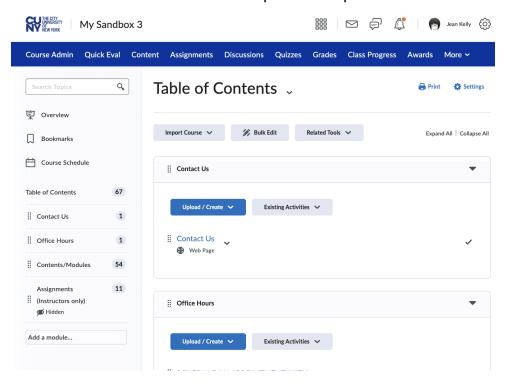

### Upload the Course Package to OneDrive

After downloading the course package from Blackboard, you can store it in your CUNY Office 365 OneDrive account.

1. To access your CUNY OneDrive account, log in via the <u>CUNY Web Applications</u> <u>Login page</u>. Log in with your CUNY credentials

## **CUNY** Login

Log in with your <u>CUNY Login credentials</u>
If you do not have a CUNYfirst account, see the <u>FAQs</u>.

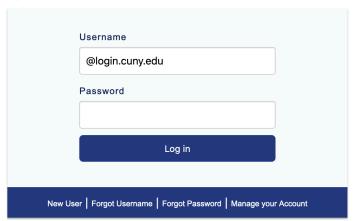

2. Click on the Apps Launcher icon

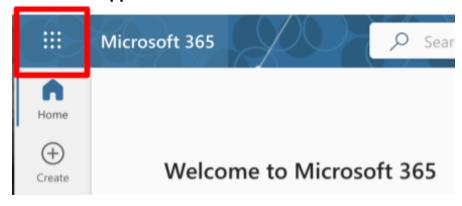

3. Click on OneDrive

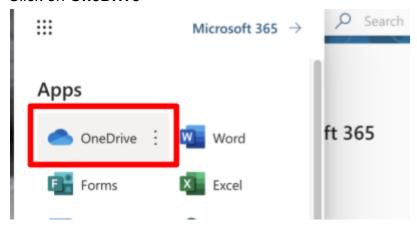

4. Click on the plus sign to open the drop down menu, then click on Files Upload

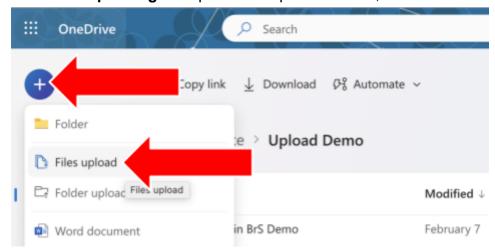

5. Find the file on your device, select it and click **Open** to upload it.

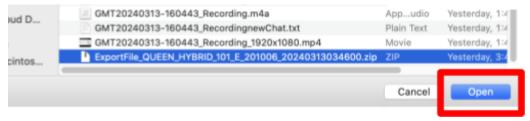

6. To download the file from OneDrive, 1) mouse over the file name and click the circle that appears to the left; 2) click on the three dots at the top and 3) click on Download in the menu.

The pop-up menu can be accessed by **right-clicking or control-clicking on the file name**.

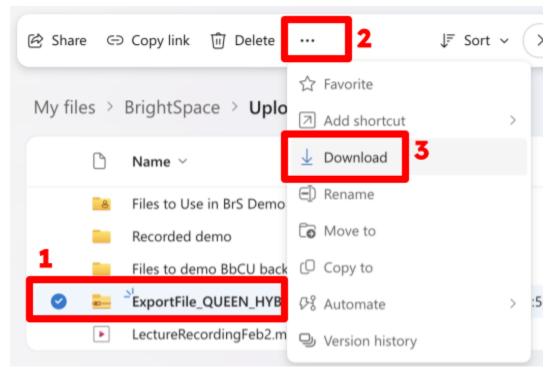